(TM)

# CableJoG64

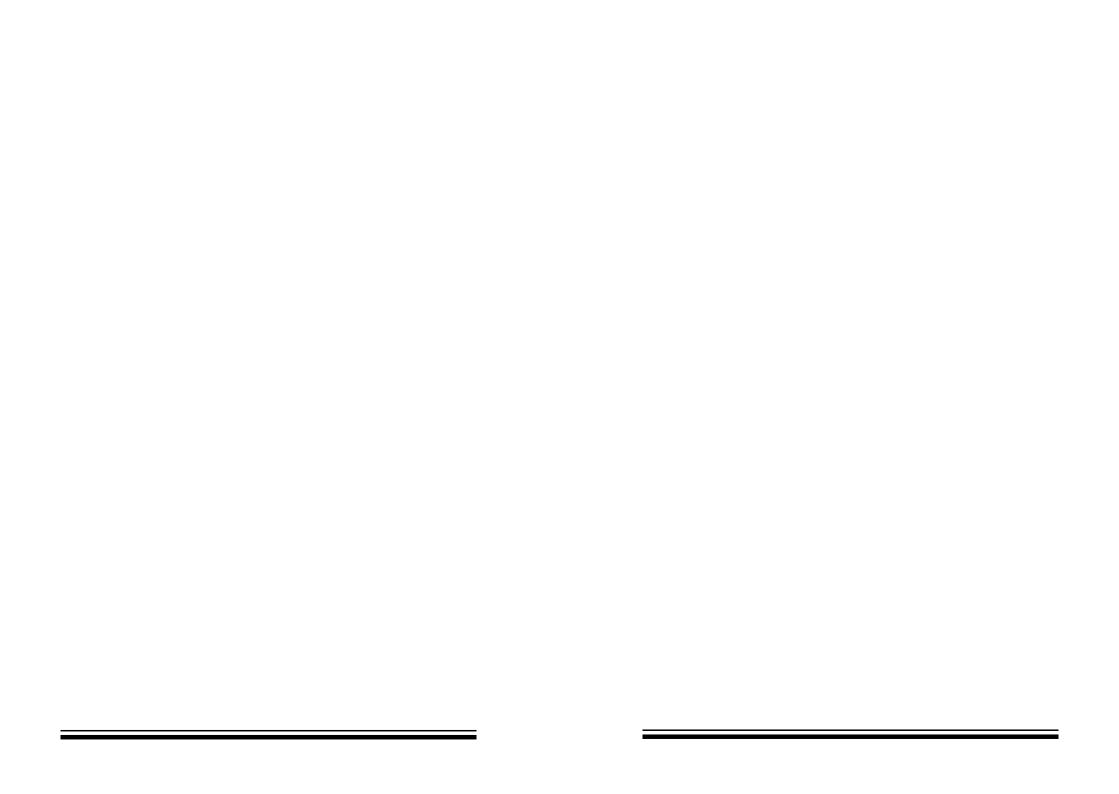

### Се

Manufacturers Name: CableJoG Ltd.

Address: 18 Browmere Drive, Croft,

WARRINGTON, WA3 7HT.

#### Declare that;

Product: CableJoG Model: JoG64/CT/BL

Options: Serial Comms, RTC & Backlit display

## conforms to the following Product Specification:

EN55022 (1995) Class B / CISPR 22 (1993) - Conducted & Radiated Emissions IEC 1000-4-2 (1995) / EN61000-4-2 (1995) - ESD 4kV CD, 8kV AD IEC 801-3 (1984) / EN55024-3 (1992) - Radiated Immunity, 3V/m IEC 1000-4-4 (1995) / EN61000-4-4 (1995) - Fast Transient, 1kV Power Lines

#### **Supplementary Information:**

Radiated immunity test carried out on 1m ribbon all wires connected to CableJoG, long unterminated wires may cause random 'OPEN' failure in LOOP test modes.

# The products herewith comply with the requirements of the EMC Directive 89/336/EC.

Dated: 1 September 1996

Eddie Zych Director.

# CONTENTS

| INTRODUCTION                        | 2  |
|-------------------------------------|----|
| FUNDAMENTALS                        | 3  |
| GETTING STARTED                     | 6  |
| MENU LEARN                          | 8  |
| MENU LEARN - ONE PRESS              | 11 |
| MENU TEST                           | 12 |
| MENU RECALL                         | 16 |
| MENU STORE                          | 17 |
| MENU EDIT                           | 18 |
| MENU PRINT BATCH                    | 27 |
| MENU PRINT CABLE/LIST               | 28 |
| MENU RECEIVE                        | 29 |
| MENU RECEIVE Remote Link            | 30 |
| MENU SEND BATCH                     | 31 |
| MENU SEND CABLE                     | 32 |
| MENU SETUP DATE & TIME              | 33 |
| MENU SETUP BEEP                     | 34 |
| MENU SETUP POWER DOWN               | 35 |
| MENU SETUP TEST DISPLAY             | 36 |
| MENU SETUP TEST LOOP                | 37 |
| MENU SETUP PASSWORDS                | 38 |
| MENU SETUP OPERATORS                | 39 |
| MENU SETUP RESULTS                  | 40 |
| MENU SETUP SERIAL No.               | 41 |
| MENU PROBE                          | 42 |
| SPECIAL USES/DIN 41612              | 44 |
| SPECIAL USES/SINGLE ENDED TESTS     | 45 |
| APPENDIX - A BATTERY REPLACEMENT    | 46 |
| APPENDIX - B CONNECTOR TYPES        | 47 |
| APPENDIX - C SELF TEST CABLES       | 48 |
| APPENDIX - D PRINT OUT EXAMPLES     | 49 |
| APPENDIX - E ERROR MESSAGES         | 50 |
| APPENDIX - F CONNECTING CableJoG 64 | 51 |
| DECLARATION OF CONFORMITY (CE)      | 52 |
|                                     |    |

DIEDODITORIONI

Page 52

## INTRODUCTION

CableJoG64 takes the concept of truly portable intelligent ribbon cable & cable harness testing a step further by increasing the number of test points and incorporating a PC/Printer link. CableJoG will identify any pattern of connections between any of the 64 connector points. The display will identify each connection made in terms of the connectors true pin number. These connections can then be stored and retrieved at a later time. Using connectors crimped onto ribbon cable, CableJoG is both robust in use and simple to repair when worn out .

### CableJoG64:

## **CABLEJOG PSU:**

If the PSU supplied is of the switchable voltage and polarity type then please make sure the plug polarity is set to + at the centre and the voltage switch is set to 9V.

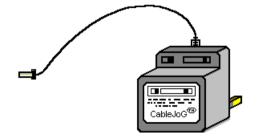

## APPENDIX - F

## **Connecting to C.C.P.**

CableJoG's RS232 communication port has been designed as a DTE (Data Terminal Equipment) and so a 'one to one' cable is all that is required to Cannect CableJoG64 to a PC Serial Communications Port.

#### A suitable cable:

| CableJoG64 |             | PC Comms Port         |
|------------|-------------|-----------------------|
| 9 way 'd'  | type female | 9 way 'd' type female |
| Pin        | Signal      | Pin                   |
| 2          | RXD         | 2                     |
| 3          | TXD         | 3                     |
| 5          | GND         | 5                     |
| 7          | RTS         | 7                     |
| 8          | CTS         | 8                     |

## **Connecting to a Serial Printer.**

CableJoG's RS232 communication port has been designed as a DTE (Data Terminal Equipment) and so a 'cross over' cable is required to Cannect CableJoG64 to a Serial Printer Port.

## A suitable cable:

| <u>CableJoo</u> | <u>G64</u>  | Serial Printer Port  |
|-----------------|-------------|----------------------|
| 9 way 'd'       | type female | 25 way 'd' type male |
| Pin             | Signal      | Pin                  |
| 2               | RXD         | 3                    |
| 3               | TXD         | 2                    |
| 5               | GND         | 7                    |
| 7               | RTS         | 20                   |
| 8               | CTS         | 6                    |
|                 |             |                      |

Page 2 Page 51

CableJoG - Appendix e Fundamentals

# APPENDIX - E

## **ERROR MESSAGES**

Pin number not recognised.

Sorry Wrong No.

Pin label conversion error. Enr OutOf Range#

Only 64 pairs of connections allowed.

There are only 64 test pins. Err Pin addr>64\_

This connector has taken the pin count past 64 Err Conn Too Big

Trying to run TEST with having anything in compare memory to test against.

Results in BATCH mode and this location used as a buffer.

BUFFER IN USE

In EDIT 'from' address has to be less than 'to' address.

In EDIT 'from' and 'to' have to be different.

In EDIT connection buffer full. Err Buffer Full

There are only 64 test pins.

Err To > 64

FUNDAMENTALS

The cable testing starts off at the main connector PL1 on the main circuit board, this connector is a 64 way IDC. PL1 is numbered as shown below:-

2 | 4 | 6 | 8 | 10 | 12 | 14 | 16 | 18 | 20 | 22 | 24 | 26 | 28 | 30 | 32 | 34 | 36 | 38 | 40 | 42 | 44 | 46 | 48 | 50 | 52 | 54 | 56 | 58 | 60 | 62 | 64 | 13 | 57 | 9 | 11 | 13 | 15 | 17 | 19 | 21 | 23 | 25 | 27 | 29 | 31 | 33 | 35 | 37 | 39 | 41 | 43 | 45 | 47 | 49 | 51 | 53 | 55 | 57 | 59 | 61 | 63 |

The 64 lines are split and go to two 34 way IDC connectors on the front of the case, only pins 1 to 32 are used in each connector.

The Learn/Test programs start checking for connections with Pin 1 of PL1, known from now on as A, and all the other pins ending at A64.

#### CONNECTOR A

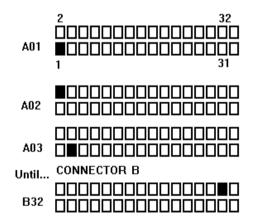

CableJoG - Fundamentals Appendix d

## FUNDAMENTALS

Using the ribbon or IDC versions of the popular multipin connectors it is very easy to assemble a customised test box enabling a great variety of cables/harnesses to be tested. The pin numbering varies between these connector types and normally a 'look up' chart would have to be used to identify a real connection. The figure below shows some of the possibilities:-

| 2 4 6 8 10 12 14 16 18 20 22 24 26<br>1 3 5 7 9 11 13 15 17 19 21 23 25                         | 26 way idc        |
|-------------------------------------------------------------------------------------------------|-------------------|
| 14 15 16 17 18 19 20 21 22 23 24 25 <br>  1   2   3   4   5   6   7   8   9   10   11   12   13 | 25 way 'd' type   |
| 13 14 15 16 17 18 19 20 21 22 23 24<br>1 2 3 4 5 6 7 8 9 10 11 12                               | 24 way Centronics |
| 2 4 6 8 10 12 14 16<br>1 3 5 7 9 11 13 15                                                       | 16 way idc        |
| 9 10 11 12 13 14 15 1                                                                           | 15 way 'd' type   |
| 2 4 6 8 10 12 14<br>1 3 5 7 9 11 13                                                             | 14 way idc        |
| 8 9 10 11 12 13 14<br>1 2 3 4 5 6 7                                                             | 14 way Centronics |
| 2 4 6 8 10<br>1 3 5 7 9                                                                         | 10 way idc        |
| 6 7 8 9 1 1 2 3 4 5                                                                             | 9 way 'd' type    |

All of these connectors and more are supported by CableJoG so once the connector type has been selected the number displayed will be the actual pin number on the connector. To be of any use CableJoG has to have the relevant connections in its compare memory.

The connections can be entered into the compare memory four different ways. Firstly using EDIT the details can be entered, via the keyboard, off a wire list or circuit diagram. Secondly, using a known actual cable you can LEARN the details. Thirdly if the details have been previously stored they can be retrieved by using RECALL and finally if you have the CableJoG Command Program the connections can be transferred from a database of cables held on the PC.

APPENDIX - D

**ONCE** 

CableJoG64 1.2

CableJoG Serial Number 00001234

Operator: J Brown

Date 10/04/03

Time 11:36:30

Cable 23 TEST CABLE

PASSED 00000001 11:38:22 10/04/03

Cable 23 TEST CABLE

PASSED 00000002 11:38:24 10/04/03

Cable 23 TEST CABLE

PASSED 00000003 11:38:26 10/04/03

Cable 23 TEST CABLE

PASSED 00000004 11:38:28 10/04/03

Cable 23 TEST CABLE

PASSED 00000005 11:38:29 10/04/03

CONTIN.

CableJoG64 1.2

CableJoG Serial Number 00001234

Operator: J Brown

Date 10/04/03 Time 11:36:30

Cable 23 TEST CABLE

PASSED 00000001 11:38:22 10/04/03

PASSED 00000002 11:38:24 10/04/03

PASSED 00000003 11:38:26 10/04/03

PASSED 00000004 11:38:28 10/04/03

FASSED 00000004 11.30.20 10/04/0

PASSED 00000005 11:38:29 10/04/03

Page 4 Page 49

Cable JoG - Appendix c Fundamentals

# APPENDIX - C

#### **SELF TEST CABLES**

0--0

0-0

0-0

**⊶** 

0-0

0-0

9-0

o⊸o

**⊶** ⊶

**0**−0

00

No: Description: 88 JOG 64 test A

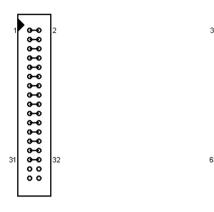

89 JOG 64 test B

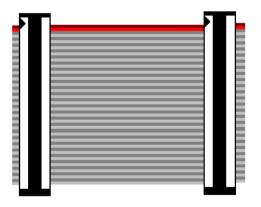

## FUNDAMENTALS |

Once the compare memory has the details it can use them to test an unknown cable through the TEST menu option. Testing can be configured to either a one pass/fail test, or to carry on testing if the cable passes, but to stop once a fail has been detected enabling the cable to be shaken to possibly identify intermittent connections. Or in continuous testing where the test is run continuously regardless of the presence, or not, of the cable. This enables 'hands free' use of CableJoG.

Multiple plugs or 'looms' can be easily set up on CableJoG, below is an example of a test assembly to test 3 small plugs. The plug identities A to c are allocated when the cable is learnt, but can be changed to whatever is required later on using the Edit menu.

The purpose of selecting the five connectors and inputting the start positions of each of them enables CableJoG to use 'real' pin identification when displaying a short, open or

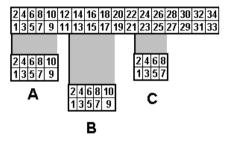

crossed connection.

Again the example above would produce a table of Pin Address and Plug Label as follows:-

Address: Label Address: Label Address: Label Address: Label 001 = A01011 = B01021 = C01031 =002 = A02012 = B02022 = C02032 =003 = A03013 = B03023 = C03033 =004 = A04014 = B04024 = C04034 =025 = C05005 = A05015 = B05006 = A06016 = B06026 = C06007 = A07017 = B07027 = C07028 = C08008 = A08018 = B08009 = A09019 = B09029 =010 = A10020 = B10030 =

CableJoG - Getting Started Appendix b

## GETTING STARTED

Unpack the CableJoG unit and its power supply. Please make sure the polarity switch on the power supply is set to + and the voltage switch is set to 9V. It is recommended that the power supply be plugged in and left switched ON to charge the internal battery for at least 6 hours before use.

Whilst the unit is charging itself, it would be a good time to make any adaptors or non standard connectors. CableJoG comes with two 64way IDC connectors as standard.

On switching the CableJoG unit ON, the display will show the current software version followed by the current date and time. Press

Enter to move from date to time and then onto the Main Menu:

CableJoG 64 V1.6

followed by:-

Date 01/02/04 <u>₹</u> Time 10:01:30 <u>₹</u> Menu LEARN <u>1</u>

You can use either of the keys to move through the menu options, or press

the number that corresponds with the menu option you require. On first switch ON the menu prompts will follow a Learn, Store and Test sequence. Should you see:-

Next= 0012000<u>0</u>

then refer to Appendix A on replacing the memory battery backup unit and reprogramming CableJoG. Or should the following appear after the Time display:-

Operator No:\_

then the operator private identity number (pin) has been set, if you have a valid number you can enter it now, otherwise contact your supervisor. If the number was correctly entered your name will be displayed briefly before moving onto the main menu's:-

Hello Eddie

Should a wrong pin number be entered the display will show:-

Sorry Wrong No.\_

Press ENTER to try again.

APPENDIX - B

## **CONNECTOR TYPES**

64way IDC

60way IDC

50way IDC

40way IDC

34way IDC

30way IDC

26way IDC

20way IDC

16way IDC

14way IDC

10way IDC

37way 'd' type

25way 'd' type

15way 'd' type

9way 'd' type

50way Centronics

36way Centronics

24way Centronics

14way Centronics

1 way

Page 6 Page 47

CableJoG - Appendix a Getting started

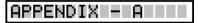

## **Battery Replacement**

There are two batteries in the CableJoG unit.

- 1. PP3 type rechargeable NiCD or NiMH type. This battery is used during normal operation of the unit. Should this need replacing, only replace with a rechargeable type as detailed earlier. **DO NOT USE** a standard 'dry' or 'alkaline' type as damage to the unit will result.
- 2. CMOS memory and clock battery. This can be one of three types:-
- a) Lithium CR2430 horizontal PCB mount cell.
- b) Two 'AA' type alkaline cell wired in series and protected in a sleeve.
- c) Lithium CR AA PCB mount cell.

Should this need replacing you will need to use a soldering iron to remove the old battery and insert the new. **DO NOT USE** a rechargeable battery in this case.

To change the battery the plastic box needs to be 'split' open without damaging its construction. The preferred method is:-

- a) Stand the box upright on the side opposite the ON/OFF switch.
- b) Press hard in the middle of the box, on the switch half. The two halves should start to separate.
- whilst still pressing in the middle, unhook one end of separating halves, this should stay open.
- d) Whilst still pressing in the middle, unhook the other end. The two halves are now partly open.
- e) Turn the box over and repeat the process, but care must be taken NOT to press down on the ON/OFF switch.

If the battery hasn't actually died then it can be replaced without loss of data. This is simply achieved by having the unit powered and switch ON during the battery change over.

To re-assemble the box, align the two halves and press gently until the halves click into place.

If in doubt contact CableJoG.

# GETTING STARTED

Should the display show:-

Waiting for CTS\_

just after the CableJoG version display, then one of the options using the serial interface has been activated and the Printer/PC is not connected or On-Line. Either sort out the problem with the Printer/PC or press CLEAR on the keyboard. The display will show:-

Press ENTER to stop CableJoG trying to connect.

Abort Comms[9/n]

If one or more of the menus do not appear it may be that someone has set the password option on it/them you will need to know the password to gain access. If you have just received CableJoG from sales or repair then please contact CableJoG for further instructions.

The CLEAR key will always take you back to the main menu.

If there has been no activity for more than 1 minute (default setting) the unit will beep and then go into power down mode to conserve battery power. The display will show:-

\*\* Power Down \*\*

To restore the unit to a working state switch OFF and then ON again, to change the power down time see the chapter MENU SETUP option 2.

After familiarising yourself with the concept/fundamentals of CableJoG it may be useful to move onto the MENU SETUP chapter to set the unit up to your requirements.

then the display changes to:-

# Menu LEARN 1

This menu deals with the process of determining which pins of connector A are connected to connector B (and any internal links within connectors A & B). If the display shows:

Enter the four digit password, if the password is incorrect then you will be taken back to the main menu. If the password is correct or has not been set

Learn [9/n]

If you see this display and you don't want to pro-

ceed then use the key to move the cursor under the <u>n</u> character and then press ENTER this will return you to the main menu.

Press ENTER to continue, the display will show:-

Ane DIODES [9/<u>n</u>]

If there are diodes in the cable then press to move the cursor under **Y** then press ENTER, otherwise just press ENTER. With or without diodes the display shows:-

Sel. Conns.[y/n]

As described in earlier chapters CableJoG works on a three character label for each pin, if you don't want to use this system use the key to move the cursor under the character and then press ENTER. Each pin label will now be it's actual pin number. The program move onto Cable Ready.

Otherwise, the next step is to choose the type of connectors used, press ENTER again the display will show the first connector type:-

A: 64w IDC [9/<u>n</u>]

Press ENTER or if this is not the correct connector type, otherwise press to move the cursor under then press ENTER to accept that connector. The connector types currently supported can be seen in Appendix B.

Once one of the options has been accepted you have to choose the connectors position within the two 64 way IDC connectors. Connector A has pins with address numbers 001 to 064.

The display will show:-

Pin 1 addr 00<u>1</u>

# SPECIAL USES / SINGLE ENDED TESTS

Using a shorting plug it is possible to test cables where access to both ends simultaneously is not possible. There are three basic types of shorting plug each has its place in the cable testers tool kit.

#### DIODE SHORTING PLUG

Using a diode to connect a pair of wires has the advantage that a short between the pair of wires will be detected and also is the wires are crossed. The cable details need only to be stored once. To enable CableJoG to recognise that a diode test is to be carried out the cable needs to be 'marked' such by including a % character in the cables title when being stored.

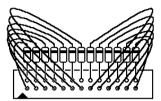

#### SPECIFIC WIRED PLUG

If the connections are known, but a diode plug is not available then a specific wired plug will identify correct connections along the cable. Two test will need to be carried out. One with the shorting

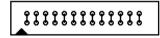

plug on and one with the shorting plug off. Unfortunately to test for crossed wires a further specific wired plug will be needed with a different wiring pattern to the first and three test to fully check the cable out. This sort of plug can be made on site requiring only a plug, wire and a soldering iron. When learning the various patterns the character % MUST NOT BE USED as it will probably overflow the compare memory.

#### SHORTING PLUG

This is the most universal shorting plug and no prior knowledge of the connections to be tested is needed. However, don't exceed the cable connection buffer limit of 64 pairs of connections. This gives a maximum number of wires as 7.

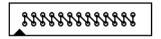

#### A FEW FURTHER POINTS:-

a. Unless using the diode specific plug, check each end for shorts within that end by Learning/Testing that end without the shorting plug on at the far end.

b. don't forget that the loop configuration is still valid, therefore the cable can still be checked for intermittent faults.

c. Again unless using the diode specific plug, Learn the two ends with and with out shorting plugs on a known good cable, this will make testing much easier as the r e sults are slightly confusing because all the permutation of connections will be displayed.

# USES / DIN 41612

#### CableJoG64 is very limited in its use in testing connectors this large.

DIN 41612 connectors use the same pin number twice with a lower case letter to identify which column t64pin number belongs to making the whole pin label three characters long. Cable JoG 128 has three characters per pin label, but the first character is normally the connector identifier (A.B etc.). As this character is automatically assigned the only way around the problem is to LEARN the cable using the 64way IDC connector in place of the DIN 41612 and then EDIT that cable changing the pin labels.

#### Procedure:

- 1). Assemble the test adaptor leads, taking care with the orientation of the DIN 41612 connectors, as these seem to come without any identification of pin1.
- 2). In LEARN mode use the 64way IDC connector for each DIN 41612.
- 3). Complete the LEARN process and STORE the result.
- 4). EDIT the cable just stored, go into EDIT PINS and change the details of the 64way IDC to reflect the DIN 41612, i.e. if you had learnt the 64way IDC (DIN 41612) as connector A with its pin 1 in position 001 then the current labels would be:-

001: A01 002: A02 003: A03 etc

Change these to:-

| 2 row 96way 'a' and 'c' | 2 row 64way 'a' and 'b |
|-------------------------|------------------------|
| 001: a01                | 001: a01               |
| 002: c01                | 002: b01               |
| 003: a02                | 003: a02               |
| 004: c02                | 004: b02               |

#### Hint:

to quickly select the lower case letters **a**,**b**,**c** etc. press **9** then to put the cursor back and to move to **a**. If you are using more than one DIN 41612 in the cable/harness it might be easier to use x,y or z for the columns on the second connector.

The display is prompting the user to input the location of pin 1 of the connector just selected. The three digit number shown is the first available location, should another location be required use keys to change the address to any within the 64 pins.

Press ENTER when finished.

Should you see:-

Err Pin addr>64

then a pin number greater than 64 has been entered. Make sure that you have selected the correct connector(s) and placed their pin 1's in the correct addresses

Once the first connector has been chosen, successfully placed and there is room for more the display will show:-

|B: No More [9/n]

The connector identifier has now changed to B: and should the cable only have one connector then use the key to select Y and press ENTER to finish.

B: 64w IDC [9/n

Otherwise press ENTER and the display will return to the connector selection menu, or using the key and pressing ENTER to accept the second connector. The display changes to the Pin 1 address selection:-

Pin 1 addr 03<u>5</u>

After placing a 34way connector starting at pin1 the next available location is 035. When there is no more room or the No More option is accepted then Menu Learn moves onto the next stage, should smaller connectors had been chosen the the display will go back to the No More [y/n] option and the connector identifier will increase to  $\mathbf{C}$ 

If the choice of connector causes pins to be placed past address 64 the the display will show:-

|Err Conn Too Big

Make sure the cable is now connected into CableJoG, then press ENTER. CableJoG will now scan all 64 pins.

A typical connection would be :-

lFrom A01 To B01ť

If the diode option was selected you also get the reverse connections for non diode connections:-

From B01 To A01⊄

CableJoG - Menu learn Menu setup

# Menu LEARN <u>1</u>

You will need to press ENTER to confirm each connection, this gives you a chance to check this against a wiring list or to start a wiring list if one doesn't exist. Once all the connections have been displayed and confirmed CableJoG goes back to the Main Menu from which you can select any of the options, but the most useful is Store so that the details just entered can be filed in battery backed memory. See the Menu STORE chapter for details.

#### Possible PROBLEMS:-

This is caused by a connection being detected on a pin address which has no corresponding connector assigned to it press ENTER and the pin address will be shown. Press CLEAR to abort the Learn, check your cable and start the Learn menu again.

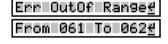

#### Also:-

Caused by more than 64 pairs of connections, this is a system limitation contact CableJoG if you need more connections.

| Err | TooMany | Cons |
|-----|---------|------|

| The display is prompting the user to input the location of pin 1 of the connector just selected. The three digit number shown is the first available location, should another location be required use keys to change the address to any version of the control of the connector is the control of the connector is the connector in the connector is the connector in the connector is the connector in the connector is the connector in the connector is the connector in the connector is the connector is the connector in the connector is the connector is the connector in the connector is the connector is the | Pin 1 addr 001            |
|----------------------------------------------------------------------------------------------------|---------------------------|
| Press ENTER when finished.                                                                                                    | vicini die o i pins.      |
| Once the first connector has been chosen and successfully placed and if there is room for more the display will show:-                                                                                                    | B: No More [9∕ <u>n</u> ] |
| The connector identifier has now changed to B: and should the cable only have one connector then use the key to select <u>Y</u> and press ENTER to finish.                                                                                                    | B: 64w IDC [9/ <u>n</u> ] |
| Otherwise press ENTER and the display will return to the connector selection menu, or using the key and pressing ENTER to accept the second connector. The display changes to the Pin 1 address                                                                                                    | Pin 1 addr 03 <u>5</u>    |

This time the first available location is 027. As two 26 way connectors were chosen in this example Menu Learn moves onto the next stage, should smaller connectors had been chosen the the display will go back to the No More [y/n] option and the connector identifier will increase to C: and so on until either, the No More option is accepted, or the connectors chosen have filled the available 64 addresses.

The display changes to show that 'probing' is now on:-

selection:-

Connected A31

Menu PROBE

In this example a connection has been found to connector A pin 31.

And in this example two pins in connector A are connected together, the display will rotate the pins every second to indicate the connection is still valid

A30 and A31

and should there be more than two connections it will show two at a time again rotating through all the connections found.

Press any key to stop probing and return to the main menu.

CableJoG - Menu probe Menu learn

# Menu PROBE

This option uses a wire or 'probe' to be used to identify connections in a cable or cable

harness where one or more of the wires or connectors can not be connected directly to the CableJoG unit. If the display shows:-

Enter the four digit password, if the password is incorrect then you will be taken back to the main menu. If the password is correct or has not been set Probe then the display changes to:-

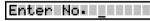

If you see this display and you don't want to proceed then use the key to move the cursor under the **n** character and then press ENTER this will return you to the main menu.

Use PIN 064[9/n] Press ENTER to continue, the display will show:-This is the pin to which the 'probe' or wire must be connected, as Cable IoG will only test from this pin. The default pin number is 128.

Should another location be required use the key to move the cursor under the **n** character and then press ENTER use Enter PIN keys to change the address to any within the 128 pins. Press ENTER when finished.

The display will show:-

Cable Label[9/n]

The next step is to choose how each pin is to be labelled, if you want to use the labels from the cable in compare memory press ENTER, otherwise use the key to move the cursor under the **n** character and then press ENTER.

If you want to use standard connectors then press Sel.Conns. [9/n] ENTER. Choosing **n** will skip the selecting connector stage and each pin label will simply be it's number (1 to 128). However selecting the connectors will enable CableJoG to give the real pinnumber that the connection is made to. Press ENTER again the display will show the A: 64w IDC [9/<u>n</u>] first connector type:-

Press ENTER or if this is not the correct connector type, otherwise press to move the cursor under **Y** then press ENTER to accept that connector. The connector types currently supported can be seen in Appendix B.

Once one of the options has been accepted you have to choose the connectors position within the two 64 way IDC connectors.

Menu LEARN One PRESS

In One Press mode (see Menu Setup - Test Loop) you only have to press the key once to emplete the scanning process. If the display shows:-

Enter No.

Enter the four digit password, if the password is incorrect the you will be taken back to the main menu.

If the password is correct or has not been set then the display changes to:-

|1=Learn 2=Test

and both the LED's will go out (if fitted). You are now ready to test the cable.

Diode testing is not available with One Press option. You will have to turn one press off, Learn the cable and then turn One Press back

001 Connections

Press the 1 key to learn the new cable. The display will show the number of connections found:

Check this against the master cable. If correct press the 2 key to test the next cable, if not then change the cable and press one again. If the number of connections is still incorrect change the test loop option to no loop which will display the actual connection details found (see Setup Menu, Test Loop option).

Page 11 Page 42

CableJoG - Menu Test Menu setup

# Menu TEST

This menu deals with the process of scanning a cable and comparing the result with what is in the compare memory locations. If the two are the same the test can be repeated, if not then you can review the differences before repeating the test. If the display shows:-

Enter No.

Enter the four digit password, if the password is incorrect the you will be taken back to the main menu.

If the password is correct or has not been set then the display changes to:-

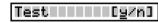

If you see this display and you don't want to proceed then use the key to move the cursor under the **n** character and then press ENTER, this will return you to the main menu. Press ENTER to continue, if you have not 'Learned, Recalled or Edited' a Cable then the display will show:-

No Cable in MEM⊄

Press ENTER, this will take you back to the main menu, you can then use the most appropriate menu to put a cable's detail in the compare memory.

If there is a cable in memory then the display will show the cable name and prompt for confirmation, in this case the full name was TESTCABLE001, but the display shows only the first 10 characters:-

TESTCABLE0 [97n]

If this is not the right cable then use the key to move the cursor under the **n** character and then press ENTER, this will take you to the Recall menu and enable you to choose another cable.

Make sure the cable is now connected into CableJoG, then press ENTER. CableJoG will now scan all 128 connector pins. Depending on which options have been selected in the Setup menus 3,4 or in Edit menu the display will show some sort of result of the comparison between the current connections and the details in compare memory.

The next 2 pages deal with the various display options, followed by the various test loop options.

Menu SETUP SERIAL NO.

This option enables the user to set the start number to be used for tested cable serialisation, the display will show the current value:-

|Next=|000000000

In this option the number shown will be the first used when this cable is tested. This enables cables of a particular type to be assigned a keys to alter the number, or specific starting serial number. Use the simply enter the number from the keypad. Press ENTER to accept the next number.

After ENTER has been pressed the display will show the ENTER key at the right hand position. Press ENTER again to go back to the date and time option.

Page 41 Page 12

CableJoG - Menu setup Menu test

# Menu SETUP RESULTS

This option controls where test results go. There are three modes.

Model - OFF LINE the test results are displayed on the LCD display.

Mode2 - BATCH the test results are displayed on the LCD display and stored in spare cable memory for later printing.

Mode3 - ON LINE with CableJoG permanently connected to a printer, the results are displayed on the LCD display and printed on the printer.

On entering this option the display will reflect the current setting, in this example it is OFF LINE:-

OFF LINE

If you want to change this mode then press to select **n** then press ENTER, this will take you onto the next mode.

If mode 1 is correct then press ENTER.

If mode 2, BATCH mode, had been selected then the buffer will be cleared and the display will return to the date and time display.

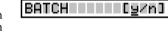

If mode2, is selected then CableJoG will scan the cable register memory looking for the last entry all of the memory after this is then allocated to the communications buffer. The display will show the amount available:-

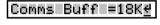

Because this process re-initialises a number of variables you may need to enter the operator pin number again, if that option has been set. The date and time are re-displayed for checking.

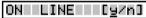

If mode3. ON LINE, is selected then CableJoG copies all test results to the printer.

Menu TEST

Once the test cycle has been completed the display will show the results. The formant of the display(s) is determined by the Test Display asettings in Menu Setup.

With the PF Only setting in Test Display you will see:-

PASSED

if the cable connected is the same as the one in compare memory, if the two are different the dis-

play will show:if the display shows:-

FAILED

If Serial Numbering has been Setup then the Passed

then NO connections were detected at either end.

No Connections

disply changes to:-

|PASSED||000000001#

If Date and Time stamping has been Setup then the Passed display changes to:-

PASSED 09-00-00#

And finally if both Serial Numbering and Date and Time Stamping the display Passed display changes to:-

|PASS 0001 09-00⊬

With the PF + Err setting in Test Display the Passed displays don't change from the above however, the Failed display is follwed by the error report. Depending on the type of fault there are three possible displays you could see:

Missing connection on u.u.t.:-

A01B01 OPEN

no connection was found where one was expected.

IA02B02 SHORT

a connection was found on the u.u.t. that was not in the compare memory.

Incorrect connection:-

Extra connection on u.u.t.:-

A01B01ş≐A01B02

this example shows that the original cable had a connection from Connector A pin1 to

Connector B pin1, whereas the u.u.t. had Connector A pin1 connected to Connector B pin2.

Page 40

Cable JoG - Menu test Menu setup

# Menu TEST 2

With the PF +Cons setting in Test Display the firstly you will see all the connections found. Example of a correct 9 way 'd' type to 9 way 'd' type:-

With the PF + Er + C setting all the connections are displayed first. Then you get either Passed or Failed and finally if it was a failure then the display will show the error report.

| From | A01 | To | B01₽ |
|------|-----|----|------|
| From | A02 | To | B02₩ |
| From | A03 | To | B034 |
| From | A04 | То | B04# |
| From | A05 | To | B05∉ |
| From | A06 | То | B06₽ |
| From | A07 | То | B07∉ |
| From | A08 | То | B084 |
| From | A09 | To | B09₽ |
|      |     |    |      |

#### TEST LOOP OPTIONS:

There are now five different ways of running the test cycle.

1. NO LOOP.

The display will show the cable name that is to be tested (In this case TESTCABLE01, the name is truncated to 10 characters):-

TESTCABLE0 [9/n]

Plug the cable under test in and press ENTER. The display will show the result of the test, the actual display depends on the Test Display settings (see previous pages).

Press ENTER to clear the results and take you back to the first step.

#### 2.LOOP.

The display will show the cable name that is to be tested (In this case TESTCABLE01, the name is truncated to 10 characters):-

TESTCABLE0 [g/n]

Plug the cable under test in and press ENTER. The display will show the result of the test, if the cable has passed the testing continues until it fails or a key is pressed. This allows the user to stress the cable to check for intermittant connections.

#### 3. CONTINIOUS

The display will show the cable name that is to be tested (In this case TESTCABLE01, the name is truncated to 10 characters):-

TESTCABLE0 [g/n]

Press ENTER, this will start the testing process.

Plug the cable to be tested in, the display will show the results of the test shortly.

Unplug the tested cable and plug in the next one....

| OI                                                                                                    | PERATORS <u>6</u>               |
|----------------------------------------------------------------------------------------------------|---------------------------------|
| This option enables ten operators to be identified. number. Once an operator has been set up Cable-oG will prompt for the 'pin' number on switch ON. The display will show:-  |                                 |
| f you don't want to use this feature then press this will take you back to the date and time menu. Otherwise press ENTER to continue.                                         |                                 |
| The display will prompt for a 'pin' number:-                                                                                                    | Operators [y/n]                 |
| Enter the four digit 'pin' number, if the password is not recognised the display will prompt:- f you just entered the number incorrectly, or don't                            | Memokeracourāzum                |
| want to enter a new operator, then press to to select <b>n</b> then press ENTER you will be taken back to the date and time option.  The display shows:-                      |                                 |
| Accepting the New Operator, the display prompts for a 8 character name. Use the keys to move up or down through the Upper case characters.                                    | racters, numbers and lower case |
| characters. Press the key to move onto the ext letter. Use the key to move back to change a character and finally press ENTER when you have finished. The display will show:- | Cuactas                         |
| To confirm the new operator enter the same 4 digit pin' number, if entered correctly the display will confirm the new operator:-                                              | John Entered <u>∉</u>           |

Menu SETUP

If the number entered is incorrect then the new operator will not be entered.

Page 14 Page 39

# Menu SETUP <u>9</u> PASSWORDS <u>5</u>

This menu option allows the operator to set a four digit 'password' code for each of the main menus i.e.

| 6 = PRINT   |
|-------------|
| 7 = RECEIVE |
| 8 = SEND    |
| 9 = SETUP   |
| 0 = PROBE   |
|             |

Once a password has been set on a menu, that menu will not be displayed in the usual process nor can you access it using the type way to access a passworded menu is to press the corresponding number key, the display will then prompt for the password to be entered before that menu will be made available.

Once this menu has been selected the display will show the current state of the ten menus, display OFF if no password is set and ON if the password is set. If a menu password has been set you will need to know that password and have access to this menu to reset it, so don't forget those numbers! The default display will are:-

| PROBE ON [g/n]  | EDIT OFF [g/n]  |
|-----------------|-----------------|
| LEARN OFF [g/n] | PRINT OFF [y/n] |
| TEST OFF [g/n]  | RECEV ON [g/n]  |
| RECAL OFF [g/n] | SEND ON [y/n]   |
| STORE OFF [g/n] | SETUP OFF [g/n] |

To set a password on a menu that is OFF or not set, move the cursor under the <u>n</u> character and press ENTER. The display will show:-

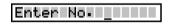

Enter the four digits of the password, they will not be displayed. Once the fourth digit has been entered you will need to enter the password every time that menu is to used. The display will change to confirm the new setting.

To reset a password on a menu that is ON or set, as before, move the cursor under the **n** character and press ENTER. The display will show:-

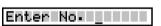

Enter the four digits of the password, they will not be displayed. Once the fourth digit has been the password will be removed and the display will change to confirm the new setting.

# Menu TEST 2

#### TEST LOOP OPTIONS (Continued):

#### 4 STAGED

This is a varient of the Continious testing mode with the added feature of stringing more than one test together.

Assuming we have a two stage test procedure then the sequence of events could be:

- 4.1 Recall the first cable and run the test. With out anything connected you will see:
- 4.2 Plug in the first stage, if all is well the display will change to:
- 4.3 Depending on how quickly you can plug the next stage in you might see a Failed message, probably an OPEN circuit.
- 4.4 Once the last stage has passed the display reverts to the normal PASSED one, with all it's possibilities.

No Connections <u>4</u>

Stage PASSED 01\_

PASSED 00000001±

4.5 Remove the Cable under test, once the No Connection display shows the first stage will be automatically recalled and run.

#### 5. ONE PRESS

This option turns the whole testing process into just pushing one of two buttons:

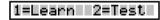

- 5.1 Press 1 to learn a new cable, this option can be passworded.
- 5.2 Press two to run the test, the results options are as with the other test loop option.

Please be aware that the learnt cable details are not catalogued for future use.

Cable JoG - Menu recall Menu setup

# Menu RECALL <u>3</u>

This menu deals with the selection of a cable from the stored list and putting the details into the compare memory ready to be used by either the Test or Edit menus.

If the display shows:-

Enter No. \_

Enter the four digit password, if the password is incorrect the you will be taken back to the main menu. If the password is correct or has not been set then the display changes to:-

Recall [g/n]

If you see this display and you don't want to proceed then use the key to move the cursor under the **n** character and then press ENTER, this will return you to the main menu.

Press ENTER to continue, the display will show:-

The two digit figure on the left is the cable file number. There is now a choice of methods to move through the file index.

Using the keys you can scan through until you have recognised the cable you require. The other method is to enter the cable number directly, using the keys to move between digits.

Press ENTER once you are on the right cable, the cable details will be transferred into the compare memory and you will go back to the main menu.

<u>Self Test cables</u>. There are two self test cables stored in the EPROM. They start with cable number 88. It is possible to edit these details, but the changed cable will have to be stored under a new cable number below 88. For a full list of the standard cables see Appendix C.

Menu SETUP <u>9</u>
TEST LOOP <u>4</u>

This option allows the default test modes to be set, this default value is used when a new cable is learnt.

Mode 1 - NO LOOP the test is run just once and the results displayed.

TEST = <u>N</u>O LOOP

if this is what you require then press ENTER, otherwise use the the keys to move through the following modes.

Mode 2 - LOOP the test is run continually until either the unit under test fails or no connections are found. The display will show:-

TEST = LOOP

This is the same display as would be shown if test looping was ON in the first instance, again if this is what you require then press ENTER, otherwise use the them were through the following modes.

Mode 3 - Contin. the test runs continually giving the current results, pressing any key will stop the test. The display will show:-

TEST = CONTIN.

This is the same display as would be shown if continuous testing was ON in the first instance, again if this is what you require then press ENTER, otherwise use the keys to move through the following modes.

Mode 4 - Staged the test runs continually like mode3 giving the current results, once the cable under test has passed CableJoG looks through the cable store for any more cables with the same first 8 characters in the name. If one is found the

stage number is check to see if it is the next one to the current, if so that cable is recalled and the test re-started automatically. After the last stage the Passed ticket is printed (if the printer [y/n] is selected) and the first stage recalled. The display will show:-

Cable JoG - Menu setup Menu store

# Menu SETUP <u>9</u> TEST DISPLAY <u>3</u>

This menu allows you to set the amount of information to be displayed during the TEST operation, the options vary from simply shown Passed or Failed, to shown the connections found and if failed an analysis of the errors. the first display after selecting this menu will depend on what the current setting is.

The possible options are:-

| PF only | [[g/n]         |
|---------|----------------|
| PF+Err  | [g/n]          |
| PF+Cons | [g/n]          |
| PF+Er+C | [ <u>9</u> /n] |

If the option shown is what you require then press

ENTER, other wise use the key to move under the **n** character and press ENTER, the display will move onto the next option. The various options are:-

This means PASSED or FAILED messages only will be displayed at the end of the Test program. This is particularly useful if there is a large number of cables to be sorted.

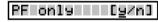

This means that PASSED or FAILED messages will be displayed along with an ERROR report at the end of the Test program.

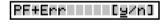

This means that PASSED or FAILED messages will be displayed along with any connections found during the test program. This is particularly useful

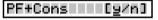

if used in conjunction with the Loop test option, as it will shown the test progressing.

This option will produce a display of all the connections found as well as a full ERROR report at the end of the test program.

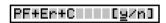

Press ENTER over a  $\underline{\mathbf{Y}}$  to accept that option, the display will return to the date and time option.

# Menu STORE 4

| This menu deals with the transfer of a cables details cable database.                                                                                                    | from compare memory into the                              |
|----------------------------------------------------------------------------------------------------|-----------------------------------------------------------|
| If the display shows:-                                                                                                    | Enter No.                                                 |
| Enter the four digit password, if the password is                                                                                                    | Encer No                                                  |
| incorrect the you will be taken back to the main<br>menu. If the password is correct or has not been set<br>then the display changes to:-                                                                              | Store [y/n]                                               |
| If you don't need to keep a record of this cable then pENTER. This will take you back to the main men continue.                                                                                                    | to select <u>n</u> then press u. Otherwise press ENTER to |
| Press ENTER the display will prompt:-                                                                                                    | Sel Number/Name <u>€</u>                                  |
| Press ENTER. The display will show the first cable e.g.:-                                                                                                    | 0 <u>1</u> :PrinterCable1                                 |
| The two digit figure on the left is the cable file                                                                                                    |                                                           |
| number, press the key to move onto the first e                                                                                                    |                                                           |
| until you either have a vacant position or are over a cab                                                                                                    |                                                           |
| other method is to enter the cable number directly, u<br>between digits. Press ENTER once you are on the<br>right file, the cursor will move into the filename<br>first character. If this hasn't been used before you | sing the keys to move                                     |
| will see the letter A:-                                                                                                    | 02-6                                                      |
| Use the the keys to move up or down through                                                                                                    |                                                           |
| numbers & lower case characters. Press the key t                                                                                                    | to move onto the next letter. Use                         |
| the key to move back to change a character and have finished. To select a single ended test, enter the %                                                                                                    |                                                           |
| but not the first character. The % character is available                                                                                                    | e by pressing the key when                                |
| moving onto a previously blank entry. For further details see the chapter 'SPECIAL USES / SINGLE ENDED TESTS'.                                                                                                    | Store 02: [ <u>9</u> /n]                                  |
| Press ENTER to store the cable details and return                                                                                                    |                                                           |
| to the main menu. Or use the key to select <b>n</b> and press ENTER the display will show:-                                                                                                    | Delete 02: [g/n]                                          |
| This gives you the option to remove a cable from the re                                                                                                    | egister, again use the key to                             |
| select <u>n</u> and press ENTER if you don't want to delete this cable.                                                                                                    |                                                           |

CableJoG - Menu edit Menu setup

# Menu EDIT <u>5</u> Edit New Cable

This menu deals with the process of changing the details of an existing cable or entering details of a new cable from a wire list. If the display shows:-

Enter the four digit password, if the password is incorrect the you will be taken back to the main menu. If the password is correct or has not been set then the display changes to:-

Enter No. \_

If you don't want to proceed then use the key to move the cursor under the **n** character and then press ENTER, this will return you to the main menu.

Edit (<u>9</u>/n)

Press ENTER to continue, if there is no cable in the compare memory the display will show:-

New Cable [g/n]

If you intended to edit an existing cable then use the kev to move the cursor under the **n** character

and then press ENTER, this will take you to the recall menu. If you wish to enter a cable's details from a wiring list then press ENTER to continue, the display will show:-

To choose the type of connectors used, press ENTER again the display will show the first connector type:-

Sel. Connectors<u></u>

A: 64w IDC [9/n]

type:-

Press ENTER if this is not the correct connector type, otherwise press to move the cursor un-

der the  $\underline{\mathbf{Y}}$  character, then press ENTER to move onto the next connector. The connector types currently supported can be seen in Appendix B.

Once one of the options has been accepted you have to choose the connectors position within the 64 way IDC connector. Connector A has pins with address numbers 001 to 064, connector B is not used. The display will show:-

The display is prompting the user to input the location of pin 1 of the connector just selected. The three digit number shown is the first available location, should another location be required use

Pin 1 addr 00<u>1</u>

the the keys to change the address to any within the 64 pins. Press ENTER when finished.

Menu SETUP 9
POWER DOWN 2

CableJoG has a power down feature where the microprocessor is switched off after a set period of inaction, this menu allows you to set that period from a minimum of 1 minute (factory setting) through to 99 minutes or never powering down (00).

The display will show the current setting and the cursor will appear under the least significant digit.:-

PWR DOWN 01 min

you can use the the keys to adjust the time, or enter the digits from the keyboard.

PWR DOWN 00 min

will leave the unit powered on all the time.

Once you have set the time amount press ENTER, the display will show the result:-

PWR DOWN 00 min∉

Press ENTER, the display will return to the date and time option.

Page 18 Page 35

Cable JoG - Menu setup Menu edit

| Menu | SETUP | <u>9</u> |
|------|-------|----------|
|      |       |          |
| BEEP |       | <u>1</u> |

The beeper will normally sound after a key has been pressed, or to warn the user of a fault condition, this feature can be turned off or set for a single long beep for a PASS.

If the display shows:-

BEEP OFF [g/n]

then the beeper is OFF, if this is what you require then press ENTER, otherwise use the key to move the cursor under the **n** character and press ENTER.

The display will show:The beeper will only sound on a PASSED test, if
this is what you require then press ENTER, otherwise use the key to move the cursor under the
n character and press ENTER.

BEEP ON [9/n]

BEEP PASS [9/n]

The display will show:-

The beeper is OFF, if this is what you require then press ENTER, otherwise use the key to move the cursor under the **n** character and press ENTER.

Pressing ENTER when the cursor is under the  $\underline{\mathbf{Y}}$  character will cause that option to be set and the display will return to the date and time option.

Menu EDIT <u>5</u> Edit New Cable

Should you see:-

Err Pin addr>64\_

then a pin number greater than 64 has been entered.

Make sure that you have selected the correct connector(s) and placed their pin 1's in the correct addresses.

Once the first connector has been chosen and successfully placed the display will show:-

B: No More [9/<u>n</u>]

The connector identifier has now changed to B: and should the cable only have one connector then use

the  $\bigsqcup$  key to select  $\underline{\underline{\mathbf{Y}}}$  and press ENTER to finish. Otherwise press ENTER and the display will return to the connector selection menu.

Using the key and pressing ENTER to accept the second connector the display changes to the Pin 1 address selection:-

Pin 1 addr 03<u>5</u>

After placing a 34way connector starting at pin1 the next available location is 035. When there is no more room or the No More [y/n] option is accepted then Menu Learn moves onto the next stage, should smaller connectors had been chosen the the display will go back to the No More [y/n] option and the connector identifier will increase to C:

If the choice of connectors causes pins to be placed past address 64 then the the display will show:-

Err Conn Too Big

In either case Edit moves onto editing the serial number option.

Page 34 Page 19

CableJoG - Menu edit Menu setup

#### Menu EDIT Menu SETUP Edit Cable 01 DATE & TIME This menu deals with the setting/changing of system parameters. If a cable is already in compare memory the display will show it and prompt the operator to edit it:-Edit 01 [9/n] If the display shows:-Enter No. If this is not the right cable then use the kev to Enter the four digit password, if the password is position the cursor under the **n** character and press ENTER, this will enable you to incorrect the you will be taken back choose another cable using the Recall menu. to the main menu. If the password is correct or has not been set then If this is the correct cable then press ENTER, the the display changes to:-Setue [[9/n] display will show:-If you don't want to change the system parameters Edit Pins [9/n] then press to select **n** then press ENTER. This option allows the user change any or all of the This will take you back to the main menu. Other-128 pin labels. If there is no need to modify the pin wise press ENTER to continue. The display will labels then use the key to position the cursor under the **n** character and press show the first option:-DATE & TIME ENTER, otherwise the display will show:-The first three numbers (001) represent the pin If you don't want to change the date and time values then either use the address, see the Fundamentals chapter for when to select another sub-menu or enter the number corresponding to the subs-menu details on pin addresses and connector pins, use the number you require. keys to move around the addresses until the correct one is displayed. press ENTER. Setting the date and time, the display will show the 13:05 01/02/03 current date and time:-The cursor is now under the label that will represent pin address 001. Using the arrow and numeric keys Using the numeric keys and the keys adjust the the label can be changed to whatever is required. date and time to the correct value, when finished This feature means that connectors using letters for pin numbers can easily be accommodated. Press ENTER when the label is correct. The display will show the press ENTER. 01/02/03 Date The display verifies the new date:-ENTER symbol, if you have made a mistake press the key to go back to editing the label, otherwise press ENTER again to accept the new label. Time 13:05:01 and new time:-Label= A01 OK? Press ENTER:-The display will change from:-If everything is correct press ENTER, If there is an error then press to select **n** label Changed To:then press ENTER. This will take you back to changing the date and time. |Another [9/n] And:-If another label is to be edited then press ENTER, other wise press the kev to move the cursor under the **n** key and press ENTER.

Page 20 Page 33

Cable JoG - Menu send Menu edit

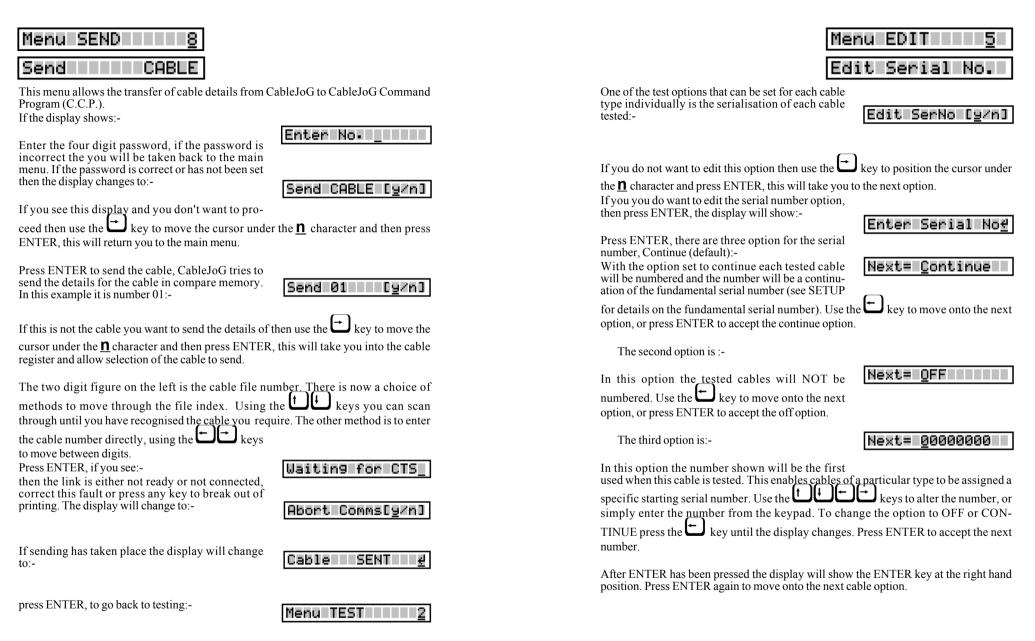

Page 32 Page 21

Cable JoG - Menu edit Menu send

# Menu EDIT <u>5</u>

## Edit Date Stamp

Another of the test options that can be set for each cable type individually is the Date and Time stamping of each cable tested:-

Edit Stamp [y/n]

If you do not want to edit this option then use the

key to position the cursor under the <u>n</u> character and press ENTER, this will take you to the next option.

If you you do want to edit the Date and Time stamp, then press ENTER, the display will show:-

Enter DateStamp<u>∉</u>

Press ENTER, if this has not been set before then the display will show (default):-

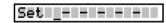

Using the keys you scroll through the date and time options.

| Y | = | Year    |
|---|---|---------|
| M | = | Month   |
| D | = | Day     |
| h | = | hours   |
| m | = | minutes |
| S | = | seconds |

Once a value has been set, that value will be attached to each cable tested, there are 6 positions giving a maximum of hmsDMY. Press ENTER when the correct date and time format has been entered. The display will show the ENTER key at the right hand position.

Press ENTER the display will confirm the changes:-

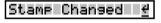

Press ENTER again to move onto the next cable option.

Example of full time and date stamp:-

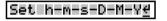

Example of just the time stamp:-

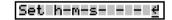

| Menu | SEND | 8     |
|------|------|-------|
| Send |      | BATCH |

This menu deals with the transfer of Batch test results from CableJoG to CableJoG Command Program (C.C.P.). When enabled, CableJoG uses any spare cable memory area past the last cable as a print buffer. During testing the results are stored away and held even if the unit is switched off. Then when a PC running C.C.P. is available the results can be transferred. For details on how to set this see chapter menu SETUP RESULTS.

If the display shows:-

Enter the four digit password, if the password is incorrect the you will be taken back to the main menu. If the password is correct or has not been set then the display changes to:-

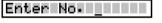

o pro-

Send [y/n]

If you see this display and you don't want to proceed then use the key to move the cursor

under the **n** character and then press ENTER, this will return you to the main menu.

Press ENTER to continue, if there are any results to print from the batch buffer then the display will show:-

Send BATCH [y/n]

If you don't want to send the results use the

key to move the cursor under the **n** character and then press ENTER the display will show (For details on this option see page 71.).

If you do want to send the batch results then make sure you have CableJoG connected and ready. Press ENTER, if you see:-

then the link is either not ready or not connected, correct this fault or press any key to break out of printing.

Waiting for CTS\_

The display will change to:-

Abort Comms[y/n]

If sending has taken place the display will change to:-

Results SENT 💹

press ENTER, CableJoG then re-initialises itself going through the power on sequence of date, time, operator and password (if used).

Page 22 Page 31

CableJoG - Menu receive Menu edit

| Menu RECEIVE 7                                                                                                    | Menu EDIT 5                                                                                                    |
|----------------------------------------------------------------------------------------------------|----------------------------------------------------------------------------------------------------|
| REMOTE LINK                                                                                                    | Edit Test Mode                                                                                                    |
| If you entered to the Receive prompt the display will show:-                                                                                                    | Another of the options that can be set for each cable type individually is the test routine itself. The test routine operates in one of five modes. The display will show:- |
| This allows the CableJoG unit to be controlled from CableJoG Command Program (C.C.P.). If you see you don't want to proceed then use the key to move the cursor under the <b>n</b> character and then press ENTER, this will return you to the main menu. | If you do not want to edit this option then use the key to position the cursor under the <u>n</u> character and press ENTER, this will take you to the next option.         |
| Press ENTER to continue, the display will show:  Remote Link ON _                                                                                                    | Press ENTER, the first and default mode will be displayed:-                                                                                                    |
|                                                                                                    | Mode 1 - NO LOOP the test is run just once and the results displayed. If this is what you require then press ENTER, otherwise use the key to move onto the next mode.       |
|                                                                                                    | Mode 2 - LOOP the test is run continually until either the unit under test fails or no connections are found.  The display will show:-                                      |
|                                                                                                    | If this is what you require then press ENTER, otherwise use the key to move onto the next mode.                                                                             |
|                                                                                                    | Mode 3 - Cont. the test runs continually giving the current results, pressing any key will stop the test. The display will show:-                                           |
|                                                                                                    | If this is what you require then press ENTER, otherwise use the key to move onto the next mode.                                                                             |
|                                                                                                    | Mode 4 - Staged testing, actual test mode is as for conitinuous, but once passed the NEXT stage is automatically loaded. The display will show:-                            |
|                                                                                                    | If this is what you require then press ENTER, otherwise use the key to move back to the first mode.  After confirming the option the display will show:-                    |
|                                                                                                    | Select the stage number for this cable, 1 is the first stage option.                                                                                                    |

Page 30 Page 23

NOTE:

1. The first 8 characters of the cable name need to be the same for each cable stage.

2. The passed display and printout will happen on completion of the last stage.

Cable JoG - Menu edit Menu receive

# Menu EDIT <u>5</u>

Edit Test Mode

Mode 5 - PRESS ONE BUTTON

This mode set the CableJoG unit to use only one button to run the test, everytime the 1 key is pressed the test will run. This option also makes learning

TEST = PRESS ON

into a one button press. However, you can not assign any labels at the learning stage.

If there are no results to display you wil see:

1=Learn 2=Test

All of the other menu s still work but, can't be accessed using the arrow keys.

Menu RECEIVE 7

This menu allows the transfer of cable details from CableJoG Command Program (C.C.P.) into the cable register, if the display shows:-

Enter No. \_

Enter the four digit password, if the password is incorrect then you will be taken back to the main menu. If the password is correct or has not been set then the display changes to:-

Receive [9/n]

If you see this display and you don't want to proceed then use the key to move the cursor under the **n** character and then press ENTER, this will give you the option of running the CableJoG unit from a PC using C.C.P. (see below).

Otherwise, press ENTER to continue, the display will show:-

Receiving

Following the instructions for C.C.P. a Cable Profile is chosen and sent to CableJoG64. During receiving the display reflects the number of cables currently received.:-

Received Cab 01

Finishing off with:-

..End of File(s)

Page 24 Page 29

CableJoG - Menu print

Menu edit

| Menu PRINT <u>6</u>                                                                                                    | Menu EDIT 5                                                                                                    |
|----------------------------------------------------------------------------------------------------|----------------------------------------------------------------------------------------------------|
| Print CABLE                                                                                                    | Edit Connections                                                                                                    |
| This option enables the details of a particular cable o be printed.  PrintCABLE [9/n]  If you see this display and you don't want to proseed then use the key to move the cursor under the n character and then press ENTER the display will show:  PrintLIST [9/n]  This option prints out the cable store catalogue with any staged details.  Press ENTER to print or use the key to move the cursor under the n character | This option allows the actual connections of this cable to be edited.  Edit. Conns Ly/n  If you do not want to edit the connections then use the key to position the cursor under the necessary character and press ENTER, this will take out of the edit cable menu. Remember that the editing is carried out on the details in compare memory and although you will be able to test cables against these settings you have not saved them, to do so use menu STORE.  If you you do want to edit the Connections, then press ENTER, the display will show: |
| Press ENTER to print or use the wey to move the cursor under the near character and then press ENTER the display will show:  Press ENTER to print a cable, CableJoG tries to print the details for the cable in compare memory. In this example it is number 01:-                                                                                                    | Press ENTER, if you are editing a new cable then there won't actually be any connections and the display will show:-                                                                                                    |
| f this is not the cable you want to print the details of then use the key to move the cursor under the n character and then press ENTER, this will take you into the cable register and allow selection of the cable to print. The two digit figure on the left is the cable file number. There is now a choice of                                                                                                    | This of course isn't an actual connection, but identifies a vacant entry. If you are editing a cable that is already in compare memory (in this example it is cable number 01) the display might show:-                                                                                                    |
| nethods to move through the file index. Using the keys you can scan hrough until you have recognised the cable you require. The other method is to enter he cable number directly, using the keys to move between digits.                                                                                                    | The two digit figure on the left is the cable connection number, press the key to move onto the first entry.                                                                                                    |
| Press ENTER once you are on the right cable, the cable details will be transferred to he printer, when finished the display will show:-  For examples of print out's see Appendix D.  Cable PRINTED*                                                                                                    | Use the the keys to select the correct line entry, if you are just starting to enter a wire list then only line 01 is valid. Press ENTER to move into the details area. The cursor will move underneath the first 'A' character. To change this to 'B' press the key, continue to use the keys to move along the line and change any or all the details.  The only rule to remember is that the left hand detail must be less than the right hand detail. For example:-                                                                                     |
|                                                                                                    | Is valid,but:-  Err From addr>To                                                                                                    |
|                                                                                                    | is not because R01 has an address of 65 and A02 is                                                                                                    |

Page 28 Page 25

CableJoG - Menu edit Menu print

# Menu EDIT

## Edit Connections

Once you are satisfied with the details press ENTER. The display will show:-

InsertLine [9/n]

If you don't want to proceed then use the kev

to move the cursor under the **n** character and then press ENTER, this will restore the line to what it was and return you to the line number part. Pressing ENTER will insert this line in the correct place in the compare table. You may find that it is not where you expected it to be, this will be because you have chosen a connector with a different pin numbering scheme to a standard 64way IDC header. The pin number you see will always correspond to the actual number by that pin in the real connector.

By pressing the ENTER key the display will show the entry in its correct location.

If you wish to Delete then once the cursor is in the details area Press ENTER without changing any of the details, the display will show:-

|DeleteLine [9/n]

If you want to delete the line then press the key to position the cursor under the **Y** character and press ENTER. The display will remove those details and display next connection in the current position. e.g. if the cable was:-

A01 to B01 A02 to B02

then after deleting the second entry, the table would look like:-

01. A01 to B01

To complete editing is similar to Deleting a line. that is you have to be on a valid unchanged line then press ENTER.

DeleteLine [9/n] Cable Done [9/n]

The display will show:-

This time press ENTER and the display will change to:-

If you've made a mistake then use the key to move the cursor over the **n** character and then press ENTER, this will return you to the line you were editing, otherwise press ENTER and the display will return to the main menu. Remember that the editing is carried out on the details in compare memory and although you will be able to test cables against these settings you have not saved them, to do so use menu STORE.

Menu PRINT Print BATCH

This menu deals with the printer batch output. When enabled, CableJoG uses any spare cable memory area past the last cable as a print buffer. During testing the results are stored away and held even if the unit is switched off. Then when a printer is available the results can be printed using this option. For details on how to set this see chapter menu SETUP PRINTER.

If the display shows:-

Enter the four digit password, if the password is incorrect the you will be taken back to the main

If the password is correct or has not been set then the display changes to:-

|Print [9/n]

Enter No.

If you see this display and you don't want to pro-

ceed then use the key to move the cursor under the **n** character and then press ENTER, this will return you to the main menu.

Press ENTER to continue, if there are any results to print from the batch buffer then the display will

PrintBATCH [9/n]

If you don't want to print the results use the

key to move the cursor under the **n** character and then press ENTER the display will show (For details on this option see page 71.):-

PrintCABLE [9/n]

If you do want to print the batch results then make sure you have the printer connected and ready. Press ENTER, if you see:-

then the printer is either not ready or not connected. correct this fault or press any key to break out of printing. The display will change to:-

Waiting for CTS

|Abort||Comms[9/n]

If printing has taken place the display will change

Results PRINTED€

press ENTER, this batch buffer will be cleared and its value shown briefly:-

|Comms Buff =18K⊄

CableJoG then re-initialises itself, going through the power on sequence of date, time, operator and password (if used).

And back to testing:-

For examples of print out's see Appendix D.

Menu TEST